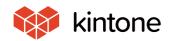

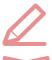

# Let's use it conveniently basic guidebook

vol. 09

## Notifications

Here, we will explain how to set notifications, which will send necessary information accurately, according to the delivery conditions and dates, using the "general affairs request application" as an example!

Solve problems!

I want to prevent errors and omissions.

I wonder if I can set notifications so that I can make sure the information I want to communicate will be sent securely, based on certain conditions?

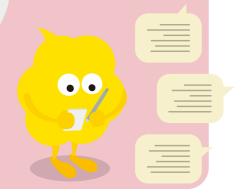

## Before implementing notifications

Nobody notices records, even if they are registered in the app

Checking has to be done manually, leading to OMISSIONS

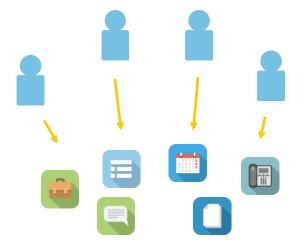

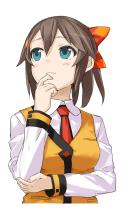

- Tasks that must be done are late.
- · Tasks are forgotten.

## After implementing notifications

Notifications are sent out to the necessary users from the app, which helps **prevent errors** 

#### and omissions.

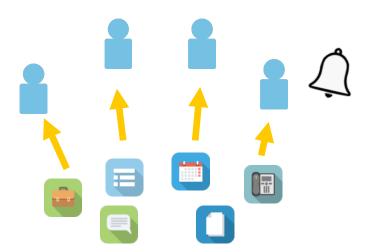

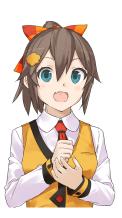

## **About notifications**

In kintone, you can set notifications to be sent to users whenever records have been edited in the app, or when comments have been left on records.

Additionally, notifications can be sent as reminders based on date and time information in the record.

## Notification settings patterns

When you set "Notifications" in the app, notifications will be sent to users in the following situations.

#### ① General Notifications

When data has been edited in the app

Example: When data (records) are added to the app, when records have been edited, etc.

Notifications operation target

[Record is added] [Record is edited] [Comment is posted] [Status is changed] [File imported]

#### ② Per Record Notifications

When data in the app has fulfilled a certain condition

Example: When amounts of 1 million yen or more are entered in the cost item.

#### • ③ Reminder Notification

When the date is past the app's date/time item

Example: When the date/time passes the ToDo deadline

### Notification target

Notifications can be sent to an "Department" "Group," or "User."

When you have set a user selection field in the form, you can send notifications to a selected "User" (similarly with the "Department" selection field and "Group" selection field).

In the default notifications settings, whenever a comment is left on a record, notifications will be sent to the following users:

- The creator of that record
- Users who have commented on that record

#### **Notification methods**

App notifications will be displayed at the target user's portal (kintone top page), or in the "Notifications" page as notifications addressed to you.

Moreover, when the kintone manager has turned on the e-mail notifications function, users that have turned on **E-mail notifications** in their personal settings will receive e-mail notifications.

(Users will be informed when records have been edited, or when comments have been left. For details regarding the record, open kintone to confirm.)

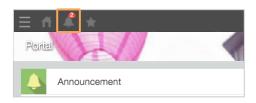

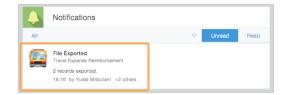

#### E-mail notification example:

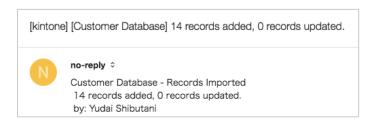

- · Send notifications when certain operations are made
- Send notifications when records with certain conditions are registered
- Send notifications when a designated date and time has passed

The above three notification patters are available, so use them accordingly to your needs.

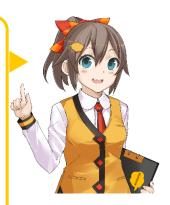

## How to set notifications

Here, we will use the "General Affairs Help Desk" as an example to show you how to set notifications. Let's set our notifications divided into three settings patterns.

## **1**Setting app notification conditions

Here, we will set the app notification conditions. You can set notifications to be sent to specific recipients when certain operations are made in the app. The target operation is as follows.

#### [Record is added] [Record is edited] [Comment is posted] [Status is changed] [File imported]

In this example, we will set notifications to be sent to the members of the "General Affairs Department" when the following operations are made in the "General affairs request app."

#### [Completed Image]

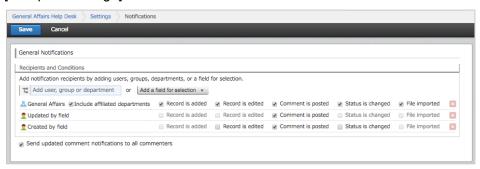

#### 1. Display the settings screen for app access permission

① Open the app settings screen

Click the [gear] in the app list screen

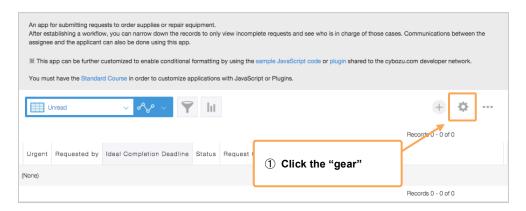

#### ② Open the app notification conditions settings screen

The app's management screen will be displayed. From here, click [General Notifications] under [Notifications].

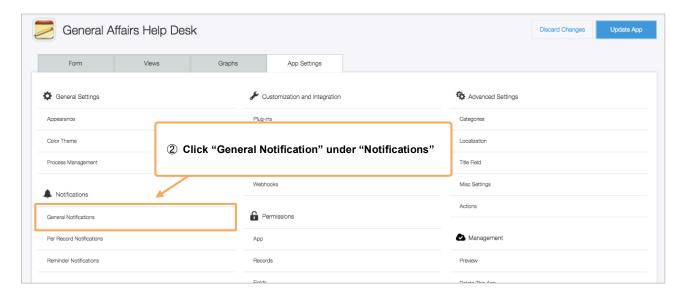

The app's general notificatios settings screen is displayed.

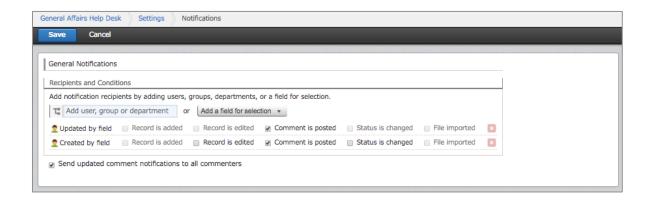

#### 2. Setting up the app notification conditions

#### 1) Add the General Affairs Department

Set "User," "Group," or "Department" as the notification recipients in "notification recipients." You can also select a user as the notification recipients by selecting the user from the dropdown list, under "Add a field for selection."

In this example, we will click [Add user, group or department], and add the General Affairs (department).

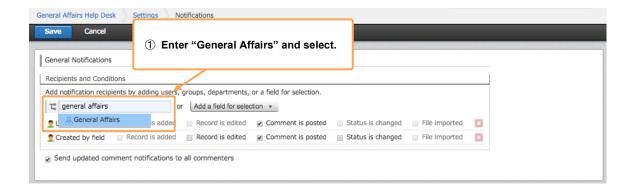

#### The "General Affairs" has been added.

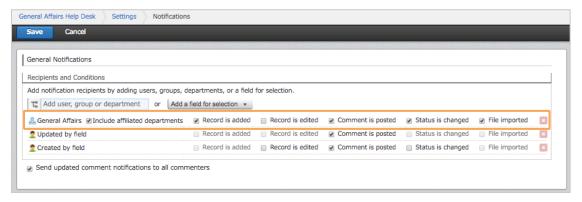

② Set the notification conditions for the General Affairs Department Check all the boxes for the "General Affairs Department."

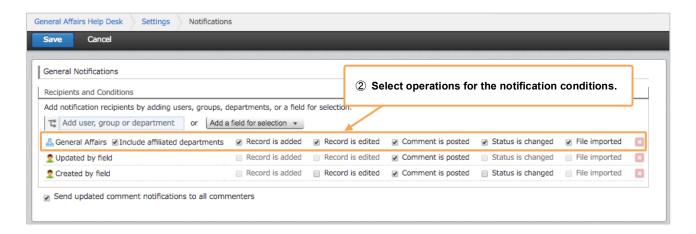

#### 3 Save

Click [Save] on the upper left to save your settings.

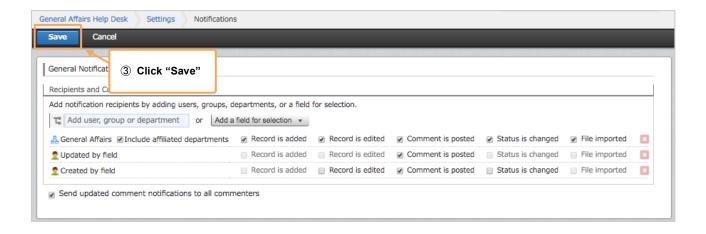

The app's notification conditions have now been set.

#### Important points regarding notifications

Notifications will not be sent to the following users:

- · The person who operated the record
- Users who do not have viewing permissions for the app or record

Notifications will not be sent when Excel or CSV files have been uploaded and registered as records, or when records are updated, even if the field value fulfills the notification settings conditions.

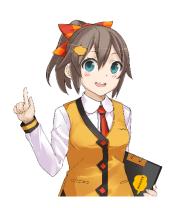

## **②Setting record notification conditions**

Here we will set record notification conditions. Notifications will be sent to designated recipients when records in an app fulfill certain conditions.

In this example, let's set notifications to be sent to the "General Affairs Department" members when the "Urgent" check box is checked.

#### [Completed Image]

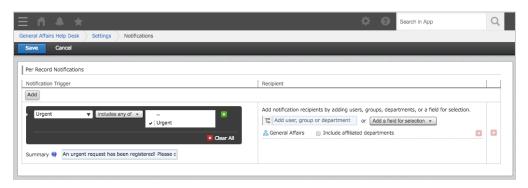

#### 1. Display the record's notification conditions settings screen

① Open the record's notification conditions settings screen

Display the app's management screen, and from here, click [Per Record Notification], under [Notifications].

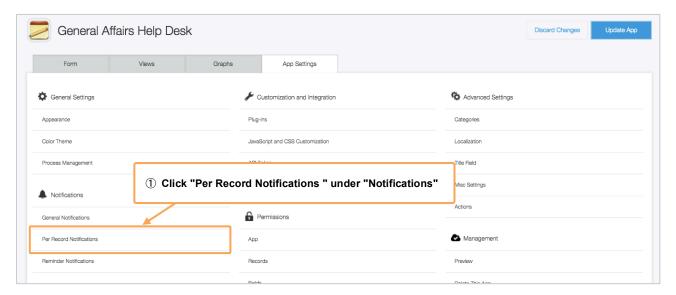

The record's notification conditions settings screen is now being displayed.

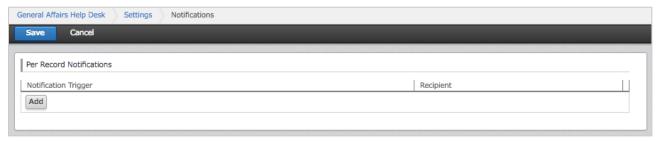

#### 2. Setting the record's notification conditions

#### Add record conditions

Click [Add] to add record condition items.

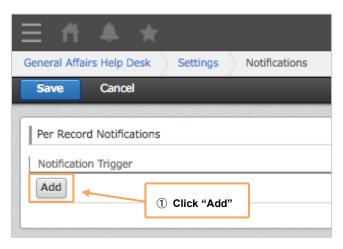

#### 2 Add record conditions

Here, we will set the conditions for the records to send out notifications. You can also set combinations of multiple conditions.

Here, we will set the conditions for when the "Urgent" check box is checked.

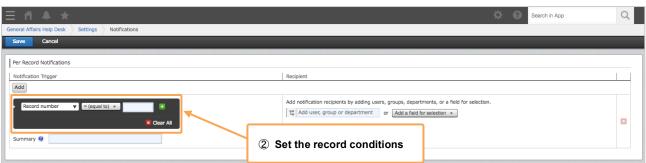

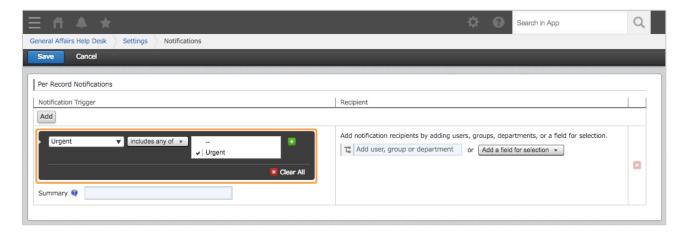

#### 3 Set notification content

Here, we will set the subject that will be displayed when notifications are sent.

In this example, we will enter "An urgent request has been registered! Please confirm."

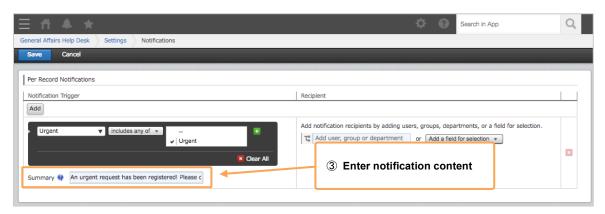

#### Display example:

(Department).

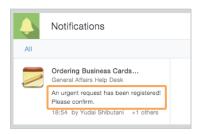

#### 4 Set notification recipients

Set "User," "Group," or "Department" as your "Notification recipients. "You can also select a user as the notification recipients by selecting the user from the dropdown list, under "Add a field for selection."

In this example, click [Add user, group or department], and add the General Affairs Department

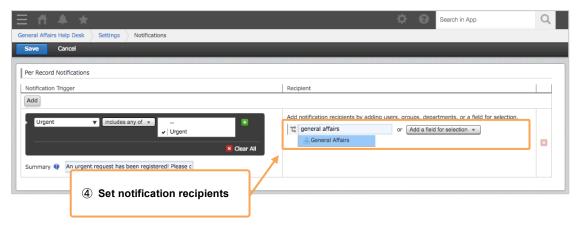

A notification recipient has been added.

\*Include affiliated departments: Check the boxes if you wish to apply the same settings to sub-department.

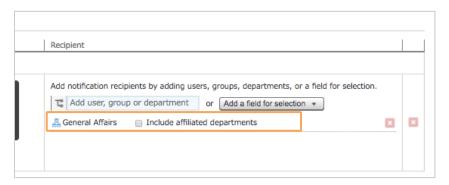

#### Save

Click [Save] on the upper left to save your settings.

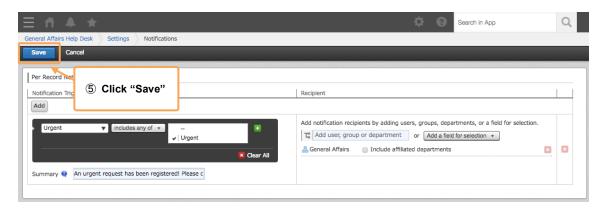

The record's notification conditions are now set.

## Setting reminder notification conditions

By using the date and time field values, you can designate a date and time as conditions, and set up reminder notifications.

Because you can set the conditions as "x days before" or "x days after," you can use reminder notifications in a variety of ways, such as sending notifications to confirm beforehand, or to send notifications when a certain period of time has passed.

In this example, we will set reminder notifications to be sent to "The person in charge" when it is "3 days before the desired delivery date."

#### [Completed Image]

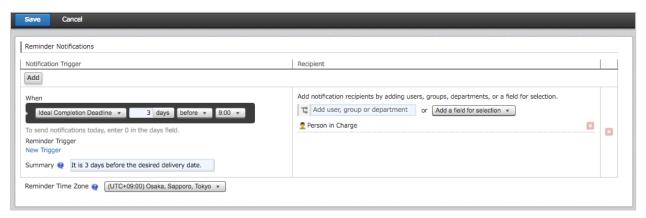

### 1. Display the reminder notification conditions settings screen

① Open the reminder notification conditions settings screen

Display the app's management screen, and click [Reminder Notifications], under [Notifications].

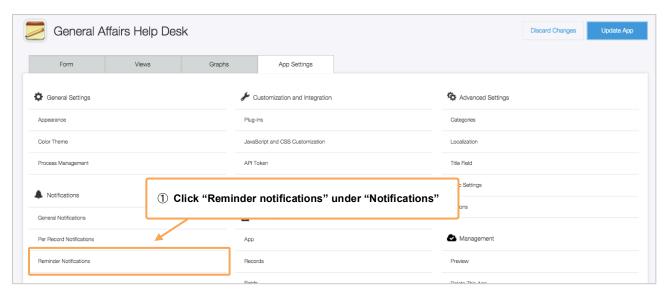

The reminder notification conditions settings screen have been displayed.

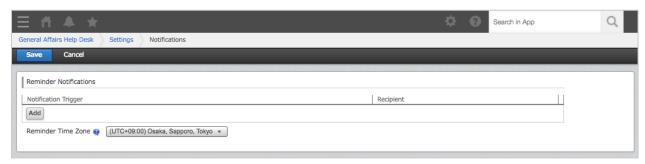

#### 2. Setting reminder notification conditions

1) Add reminder conditions

Click [Add] to add reminder conditions.

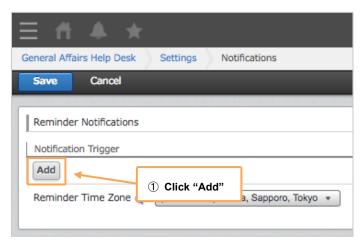

#### ② Set notification timing

Here we will set the notification timing.

Choose a date and time from the "Date and time" field, and then select "Days before" or "Days after", and the "At" for when notifications should be sent. In this example, we will set notifications to be sent at 9 a.m., three days after the "Desired delivery date."

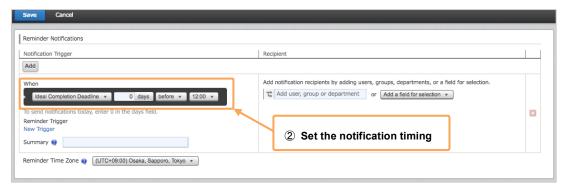

The notification timing has now been set.

<sup>\*</sup>If you wish to send notifications on the day, set the date as "0,"

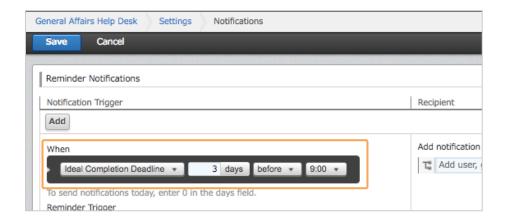

#### ③ Set notification content

Here, we will set the subject that will be displayed when notifications are sent. In this example, we will enter "It is 3 days before the desired delivery date."

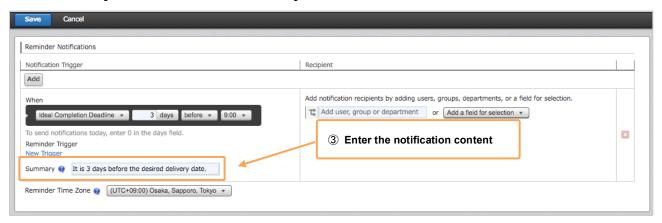

#### 4 Set notification recipients

Set "User," "Group," or "Department" as your "Notification recipients." You can also select a user as the notification recipients by selecting the user from the dropdown list, under "Add a field for selection." In this example, click [Add a field for selection], and add the field "Person in Charge."

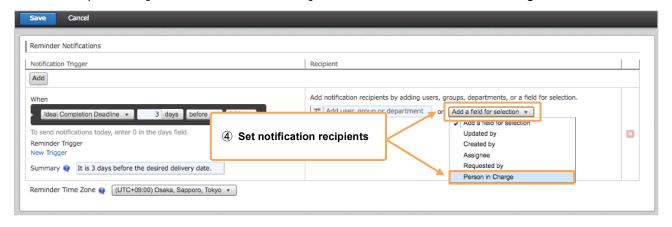

"Person in Charge" has been added as a notification recipient.

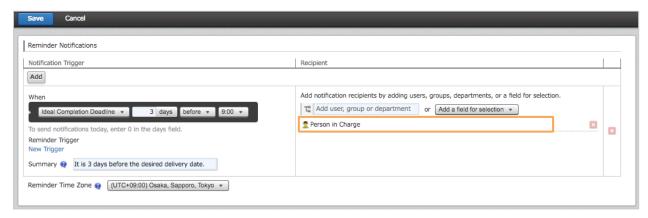

#### ⑤ Save

Click [Save] on the upper left to save your settings.

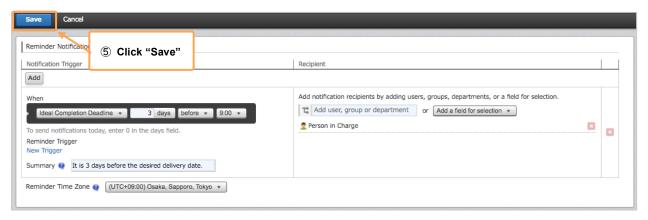

The reminder notification conditions have now been set.

## Tips

## Designating the creator, updater, or Assignee as a notification recipient

You can designate the "Created by," "Updated by," or "Assignee (process management worker)" of the record as a notification recipient. Select from "Add a field for selection."

- · Created by: The user that created the record
- · Updated by: The last user to update the record
- · Assignee: The user that is in charge of the work in the current status in the process management

Example: Setting reminder notifications to be sent to the "Assignee" in an app with the process management function in effect

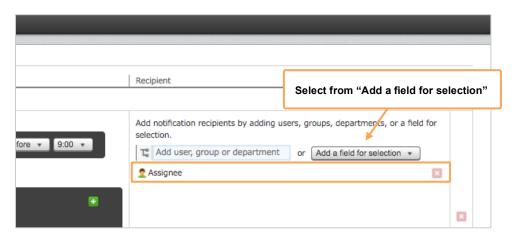

#### Designating User/Department selection field as notification recipients

You can designate the "User selection field" or "Department selection field," which you placed in your app form, and send notifications to selected users and departments per record.

Select a field from [Add a field for selection].

Example: Settings where notifications will be sent to a user who has been selected in user selection (Person in Charge)

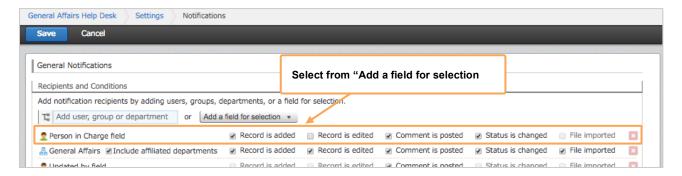

#### Adding reminder notification conditions

You can add further conditions to the reminder notification settings.

For example, you can set your records so that only incomplete records will send out notifications, while records with a "Status" of complete will not send notifications.

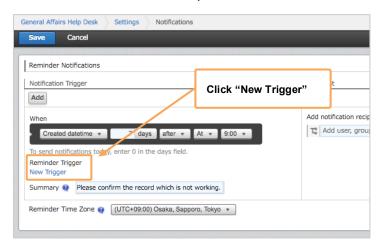

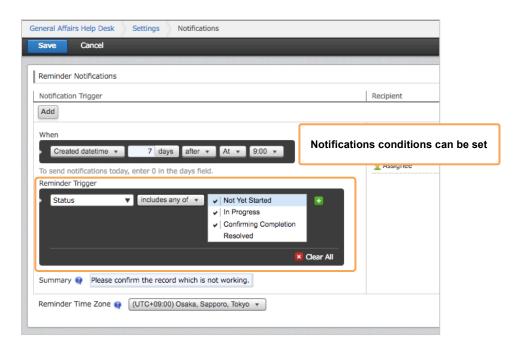

By combining the "Form field" and "Reminder notification conditions," you can create even more flexible notification settings!

Please try it out when you've gotten familiar with setting notifications.

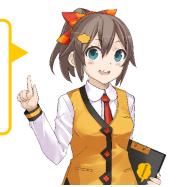

#### Enabling e-mail notifications

The kintone system manager must enable e-mail notifications.

- ① Open the kintone administration screen.
- ② Click [Other]>[Feature Activation].

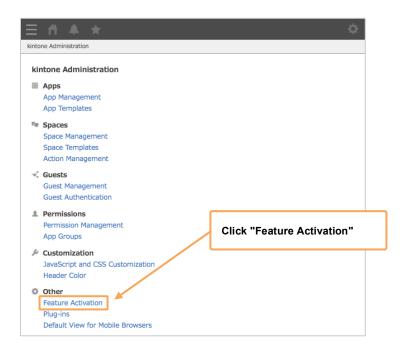

3 Select the [Activate e-mail notifications] check box, and select the e-mail format as well as the default setting for user's personal setting.

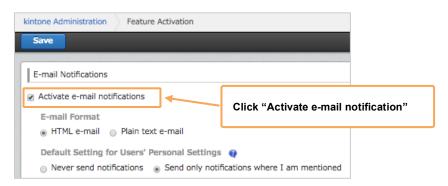

#### E-mail notification personal settings

Users can set personal settings to receive e-mail notifications or not.

- ① Open [Personal Settings] from the mark at the top right of the screen.
- 2 Under "E-mail Notifications," select whether or not to receive e-mail notifications.

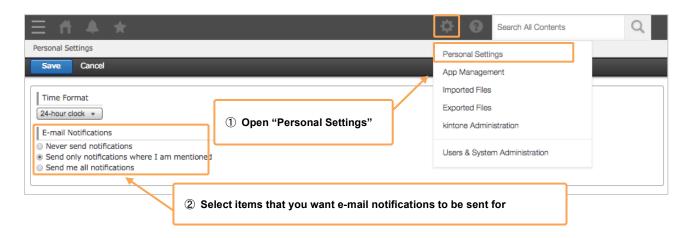

#### Receiving notifications on smartphones

You can receive notifications addressed to you as smartphone notifications in the "kintone Mobile" smartphone app.

For iPhone

https://itunes.apple.com/jp/app/kintone/id674312865?mt=8

For Android

https://play.google.com/store/apps/details?id=com.cybozu.kintone.mobile&hl=ja

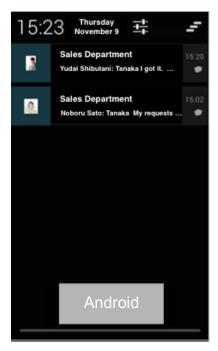

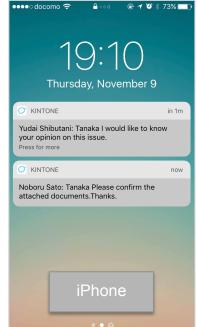